# SIAFI Sistema Integrado de<br>do Governo Federal

## **Manual do Usuário**

**Pesquisa Códigos de Detalhamento PF**

Data e hora de geração: 09/05/2025 08:17

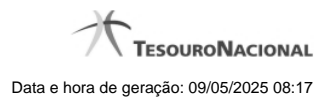

**1 - Pesquisa Códigos de Detalhamento PF 3**

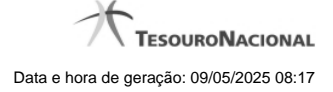

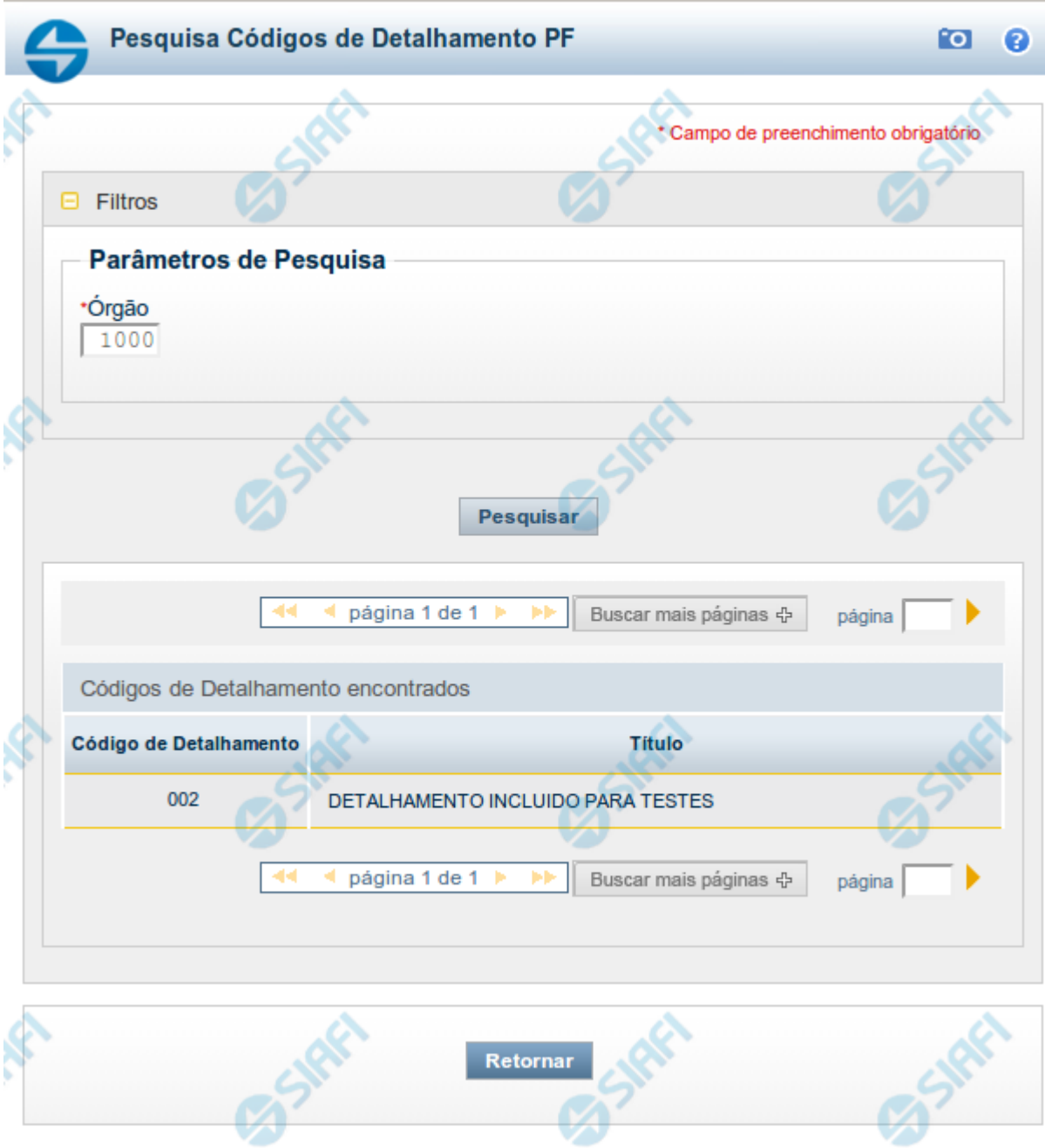

### **1 - Pesquisa Códigos de Detalhamento PF**

#### **Pesquisa Códigos de Detalhamento PF**

Para pesquisar a tabela "Códigos de Detalhamento PF" (Detalhamento do Plano Interno para a Programação Financeira), informe o Órgão cujo detalhamento do plano interno você deseja pesquisar.

O resultado da pesquisa é uma lista de Códigos de Detalhamento do órgão especificado. Clique em um campo dessa lista para selecionar o registro desejado.

#### **Campos de Parâmetros**

**Filtros** - Bloco constituído pelos campos de parâmetros de pesquisa, descritos a seguir.

O símbolo "-" antes da palavra "Filtros" indica que o bloco está expandido, exibindo seu conteúdo. Ao ser apresentado o resultado da pesquisa, esse bloco estará contraído, com o símbolo "+" antes da palavra "Filtros", indicando que seu conteúdo está oculto. Clique no símbolo "+" para expandir o bloco de filtros e visualizar os parâmetros da pesquisa.

· **Órgão** - Informe nesse campo o código do Órgão cujo detalhamento do plano interno você deseja pesquisar, contendo cinco caracteres.

#### **Campos de Resultados**

**Códigos de Detalhamento encontrados** - Tabela contendo a lista de registros retornados pela pesquisa, constituída pelas colunas descritas a seguir. Clique em um dos campos dessa lista para selecionar o registro desejado.

- · **Código de Detalhamento** Código de Detalhamento do Plano Interno para a Programação Financeira do Órgão.
- · **Título** Nome correspondente ao Código de Detalhamento.

#### **Botões**

**Pesquisar** - Clique nesse botão para comandar a pesquisa da tabela "Códigos de Detalhamento PF", atendendo aos parâmetros que você informou. Caso você não informe nenhum parâmetro, serão apresentados todos os registros da tabela.

**Retornar** - Clique nesse botão para desistir da pesquisa.